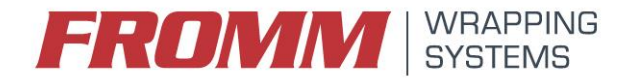

# **TDS-Installation & configuration Eeprom Robot**

- Insertion

Put the microcontroller on the socket paying attention to the direction of insertion; the correct insertion is indicated with a small notch on socket and microcontroller, see the picture:

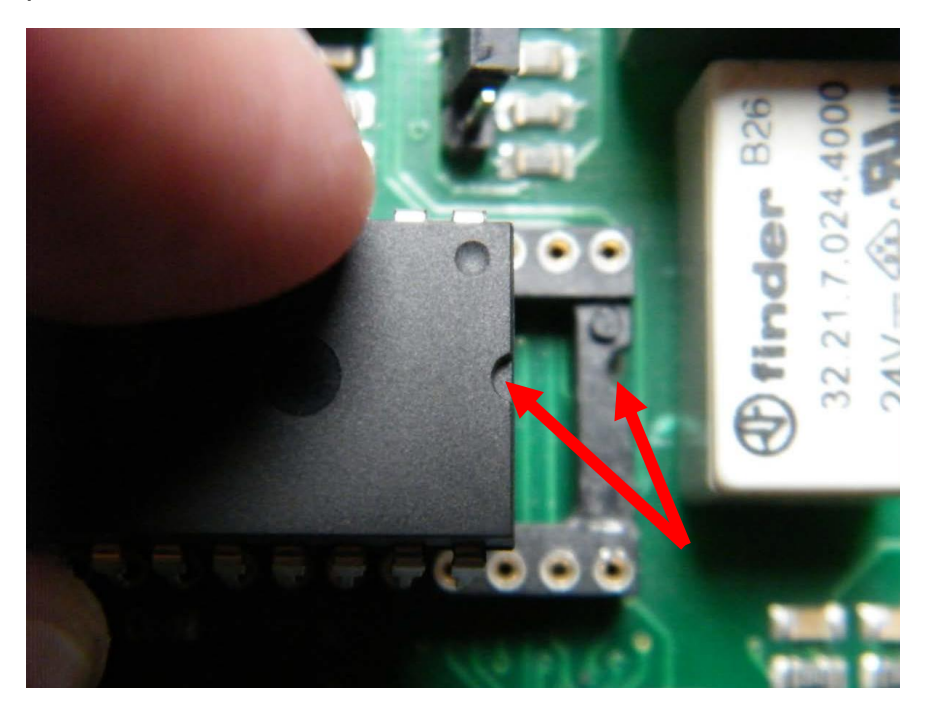

- Tightening

Using two fingers and pressing on both sides,press firmly to the bottom of the component .

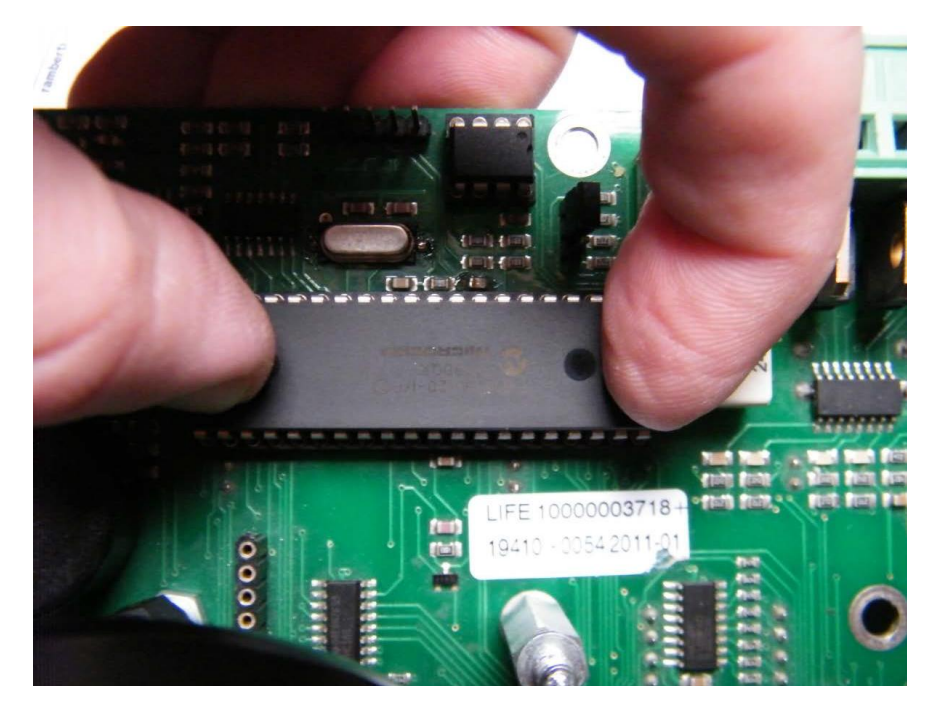

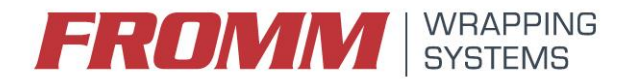

## **Selection microcontroller**

**The board support two different model of microcontroller and the jumper setting depend of the model and the model is wrote on the component, for example PIC16xxxxx or PIC18xxxxxx.** furthermore on the component there is a label with wrote the version of firmware inserted, for example V35b490: Vxx is the software version and bxx is the program build.

*PIC16* **(firmware before 2.0 version:10x, 11x, 20x, 30x, 50x, 60x, 91x, A1x, C1x, F1x) move the jumper to external**

*PIC18* **(firmware after 2.0: Ax.x, Fx.x, Sx.x) move the jumper to internal. In this picture you can see the correct jumper position for PIC18:**

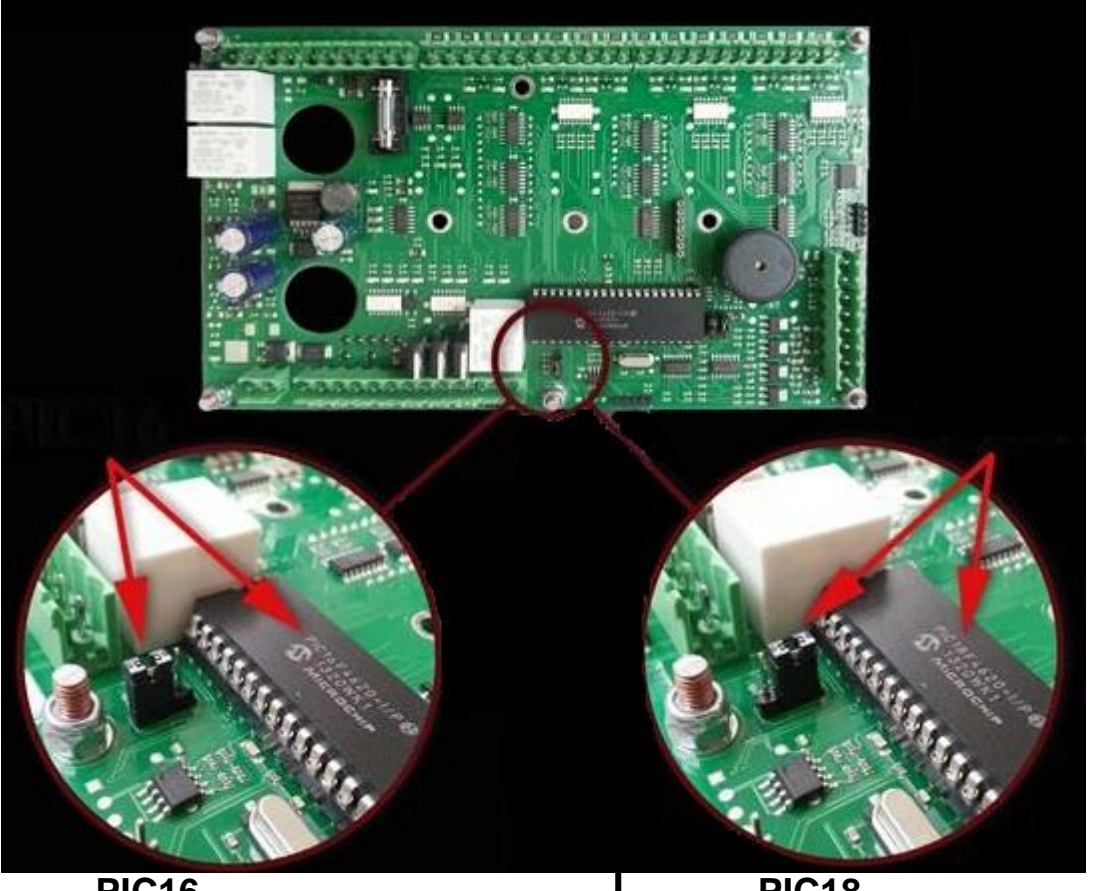

# **PIC16 PIC18 (example label eeprom 117-b750) (example label eeprom V36b590)**

**Version 02 Robot Version 03/04 Robot** 

#### **Possible problems:**

The board does not turn on: check the correct insertion;

The display and the Led showing an abnormal information: check the correct insertion of all pins of the microcontroller;

It is impossible regulate the speed inverter: check the jumper position as in the above picture;

### **NOW, NEED THAT YOU RE-INSERT THE ORIGINAL PARAMETERS IN THE BOARD. (CHECK THAT F22=0, F29=0, F31=0) PUSH "F+" TO ARRIVE AT THESE FUNCTION.**

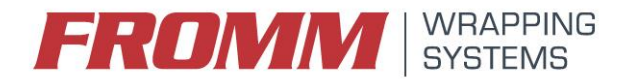

## **Version Robot and configuration Eeprom:**

To see which version you have (example):

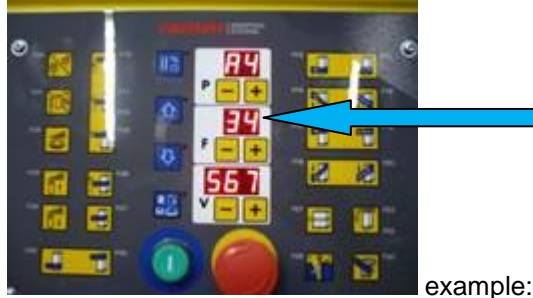

example: 34 version of the software V3.4

#### **In the version 02 of the Robot** (**Firmware version 3.1 or less):**

The Eeprom is already completely configured, because the Eerpom is already programmed specifically for your Robot.

If you have cutting device, probably only this you have to activated. To do this (**ENABLE CUT DEVICE ON PANEL**):

Turn off the machine, if it's on, and keep pressing hold up and hold down arrows and switch on the robot, and after release the buttons. The displays will show you "PA" and "55". Push "V+ or V-" to insert the password that is "22" and save to confirm.

#### **In the version 03/04 of the Robot (Firmware version 3.2 or later):**

The Robot has to be configured:

**then you have to choose your carriage and the activate the cutting device (if is present in your carriage).**

To do this (**MACHINE CONFIGURATOR**):

The machine configurator is a menu that simplifies configuration of machine and through this it is possible easier add the optional as cut device, carriage, etc.

Turn off the machine, if it's on, and keep pressing hold up arrow and switch on the robot and later release the buttons.

In "F" display will show you "OP" and in "V" display you can will see the options that you can enable. Using "V+" or "V-" to choose the configuration you need.

#### **The entries in the configurator are as follows:**

**FM = for setting C2 carriage FE = for setting C4 carriage PrS = for setting C6 carriage PS = for setting C7 carriage**

#### **Cut = For setting the cutting device on carriage**

For to enable the optional viewed, need press the Reset button until the reset led is flashing, the V display will show "SET". Press save to go out to configurator.

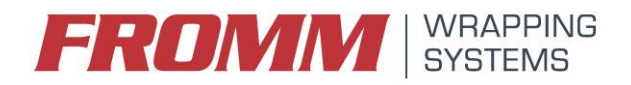

## **Connector on control panel**

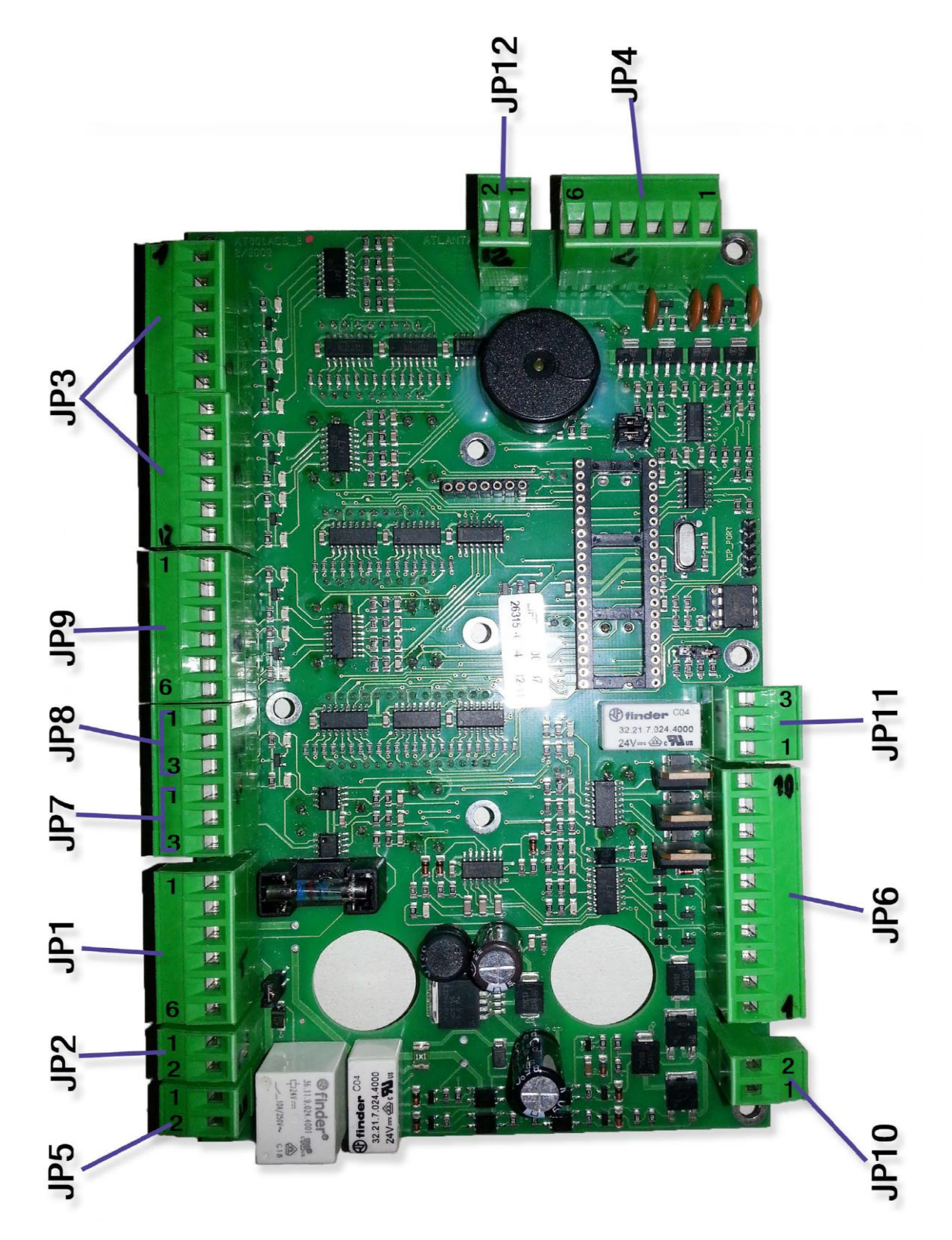

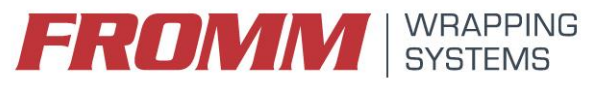

## **Diagnostic LEDs for robot machine**

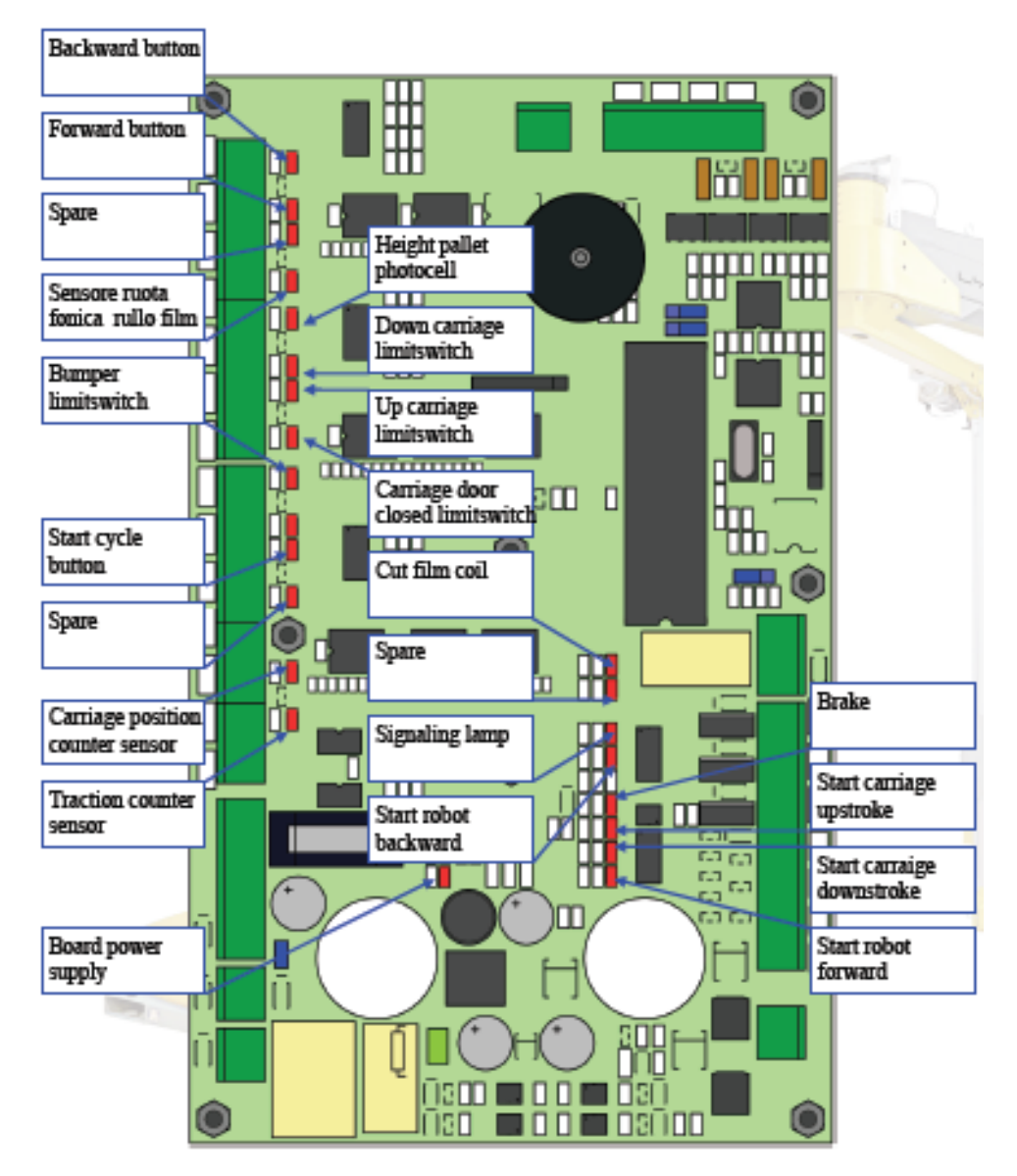

## **Diagnostic**

The machine generates a series of messages useful in diagnostics and more support.

#### - **Check the machine version**

during the reboot the panel show, this not depend from version machine, will be displayed for few second the information about the machine version: in the "P" display will be displayed the type configuration machine ("6.1 Enabled functions table"), in the "F" display will be displayed the program version and in the "V" display will be displayed the program build.

In alternative you can read this information on the label on the EEPROM and written in the following format Vxxbyyy where "V" is the firmware version and "b" is the firmware build.

#### - **Cycle step**

When you press the start button and the machine start the wrap cycle in the F display will be displayed a series of numbers representing the step cycle. If the machine is stopped for an error software with this information we can where is the problem.

#### - **Alarm**

When generating a fault condition the machine generates an error message Exx that allows to diagnose the problem and in the "Alarms".